# 投稿者使用說明

## 一、建立您的登入帳號

1.為達功能列完整顯示,建議您將螢幕解析度調至 1152\*864 或以上。

請進入台大社工學刊投審稿系統,網址: **http://jrs.edujournal.com.tw/NTUSWR/index.zul**

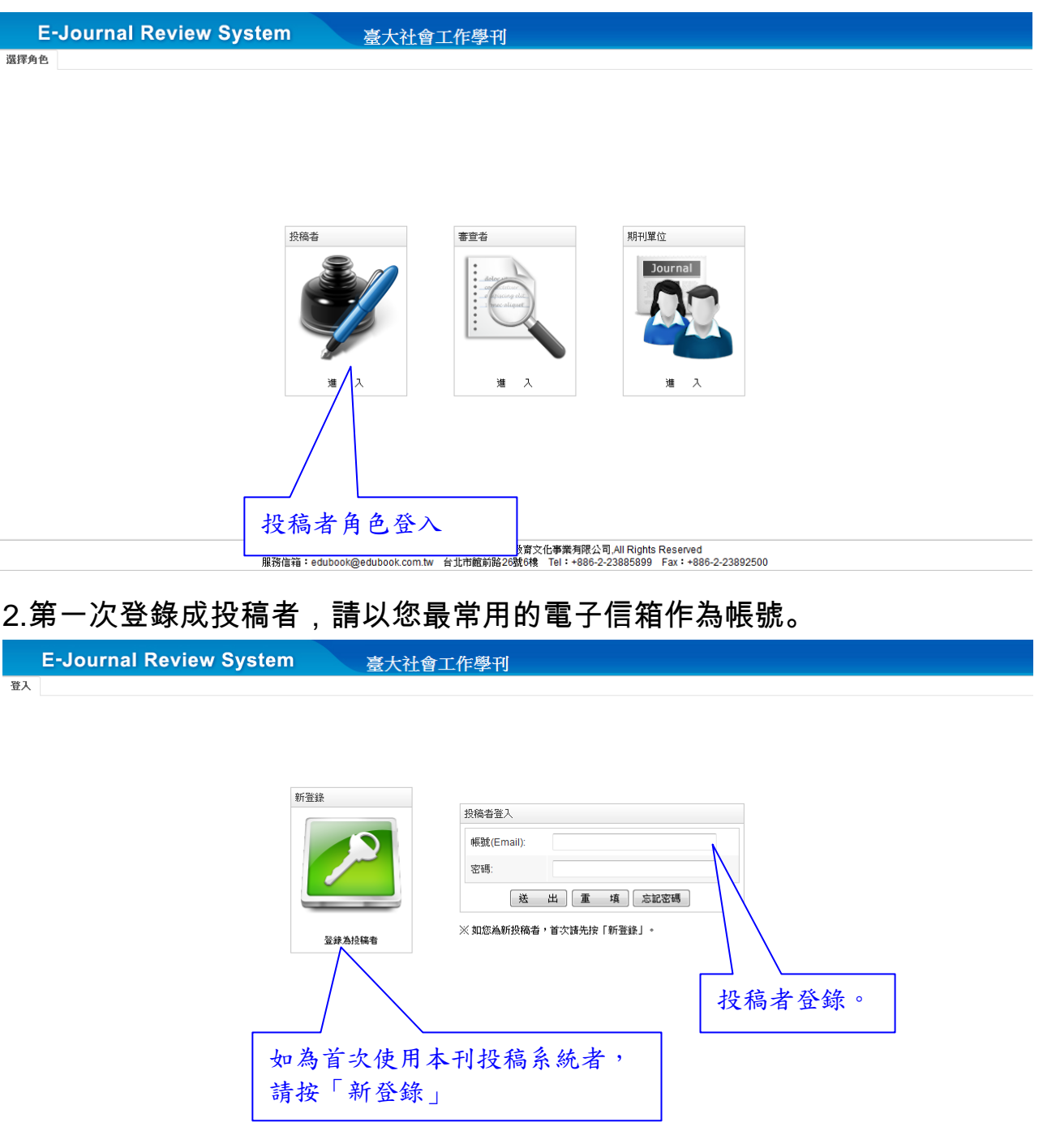

- 版權所有 , 轉載必究 Copyright 2010 高等数育文化事業有限公司,All Rights Reserved<br>服務信箱:edubook@edubook.com.tw 台北市館前路26號6樓 Tel:+886-2-23885899 Fax:+886-2-23892500

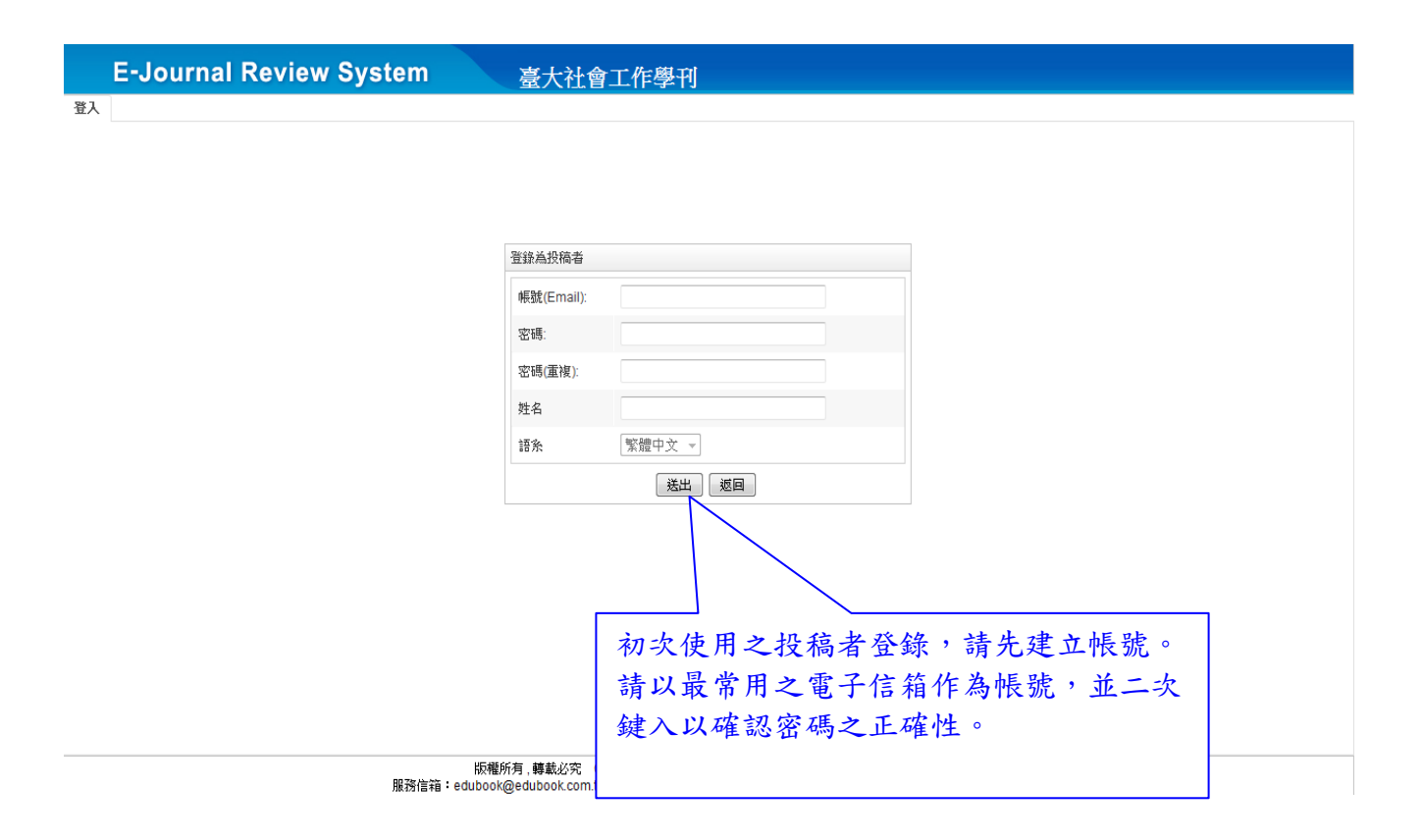

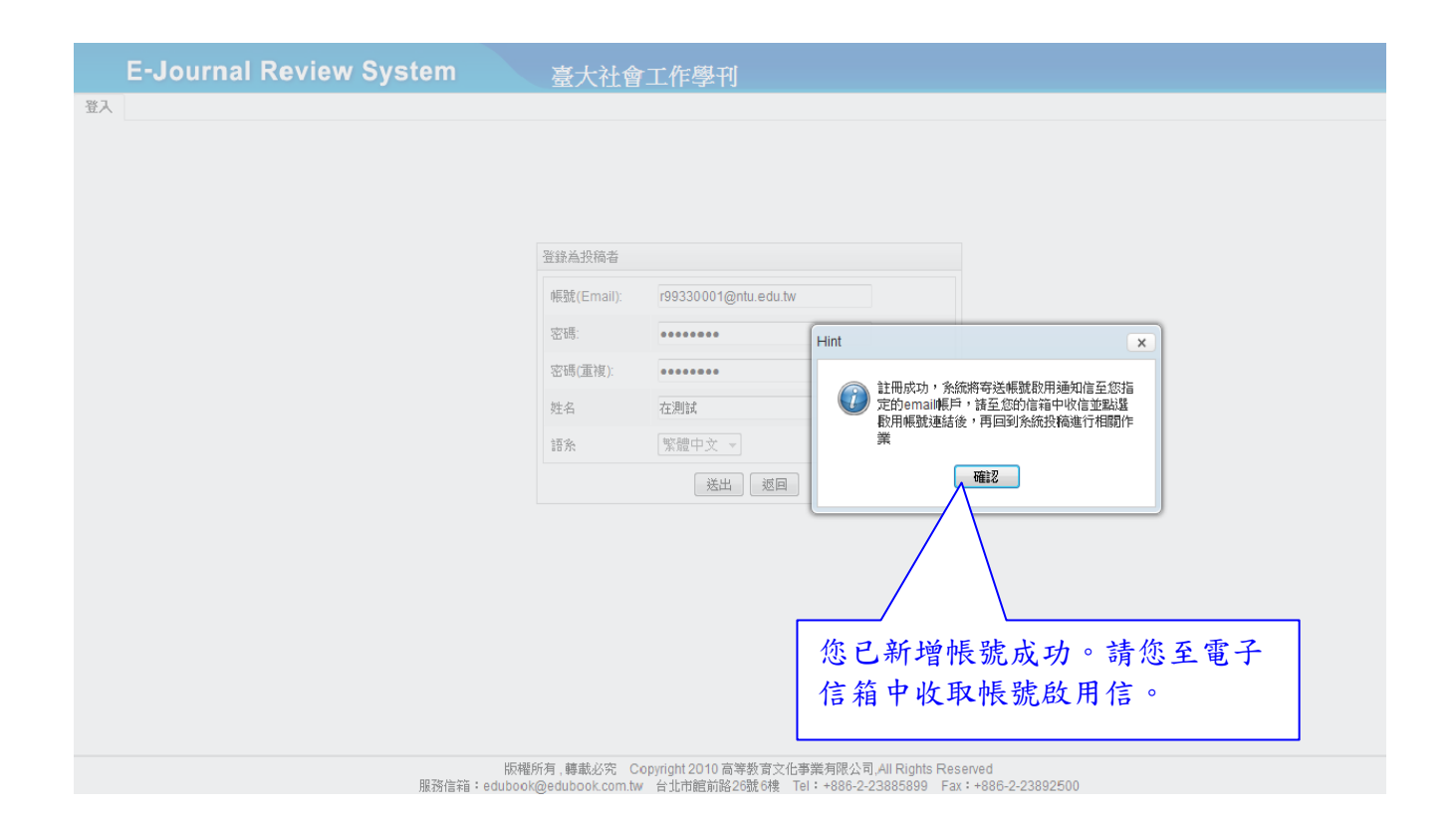

### 3.請點選「啟用帳號」,如未見到信件,請查看您的垃圾信件匣內是否存在本啟

用信。

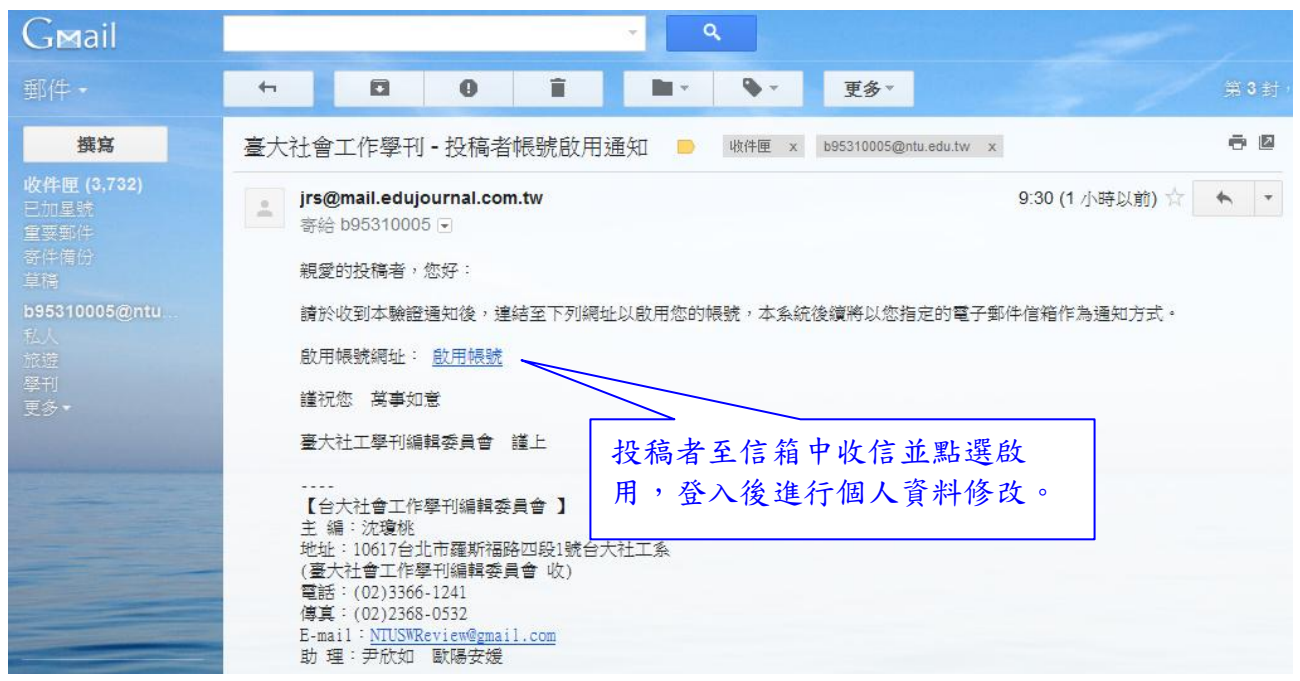

如仍未見本信件 請洽高教客服:ganho@mail.edubook.com.tw 或電 02-23885899\*104 / 112

二、修改您的個人資料

1.為保障您的權益且讓期刊單位方便聯繫您,請先填寫您的個人資料,填寫完

成後,請按下最下方之「送出」以存檔。

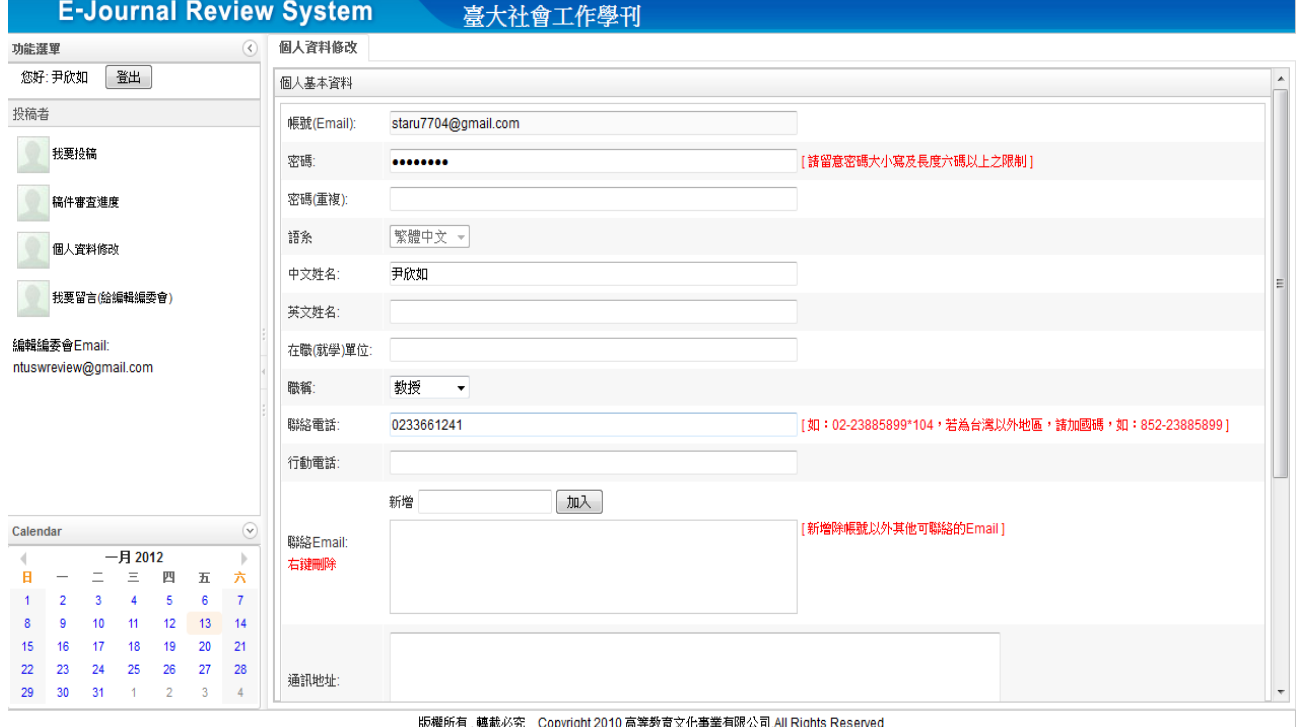

www.my.staysexic Copyright 2010 同寺教育文化学素例MXA可见in Rights Reserved<br>服務信箱:edubook@edubook.com.tw 台北市館前路26號6樓 Tel:+886-2-2385899 Fax:+886-2-23892500

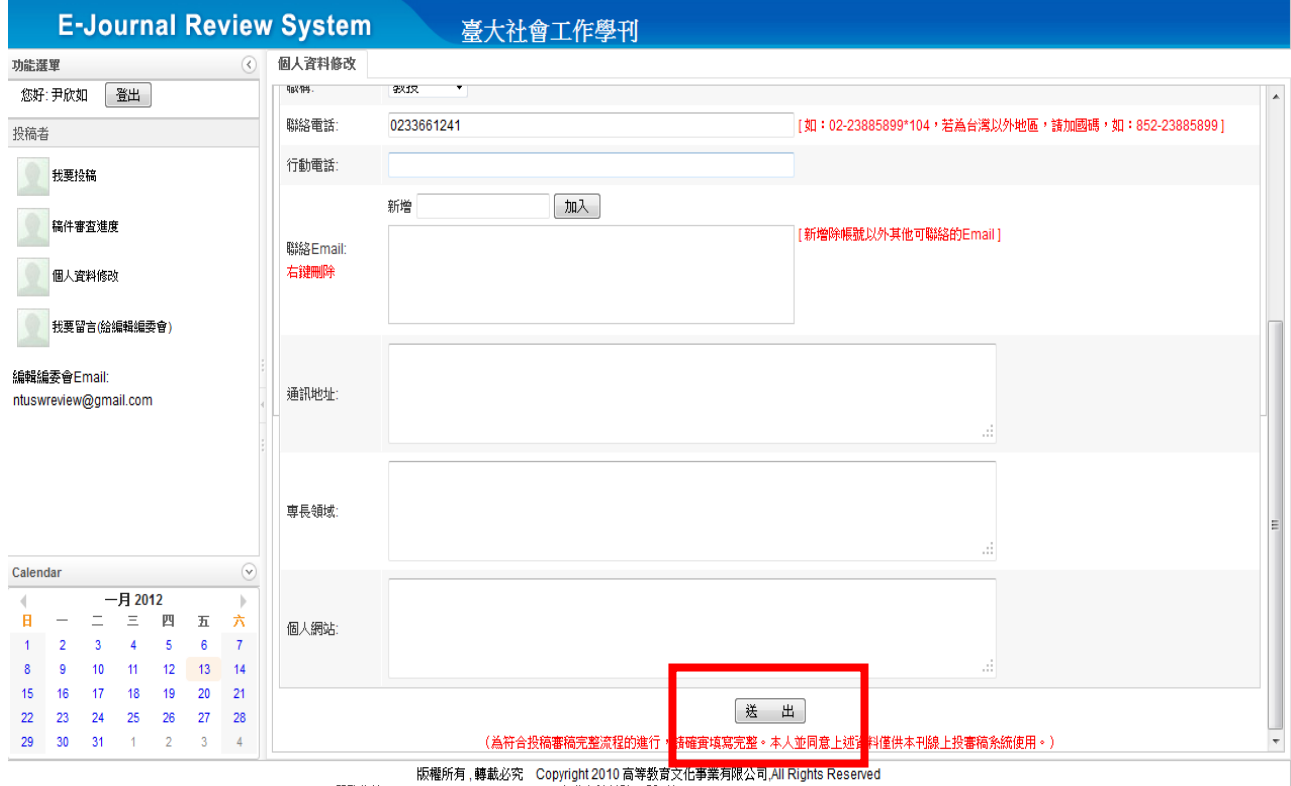

服務信箱:edubook@edubook.com.tw 台北市館前路26號6樓 Tel:+886-2-23885899 Fax:+886-2-23892500

## 三、開始投稿

1.請點選左側的「我要投稿」,右側進入投稿畫面。

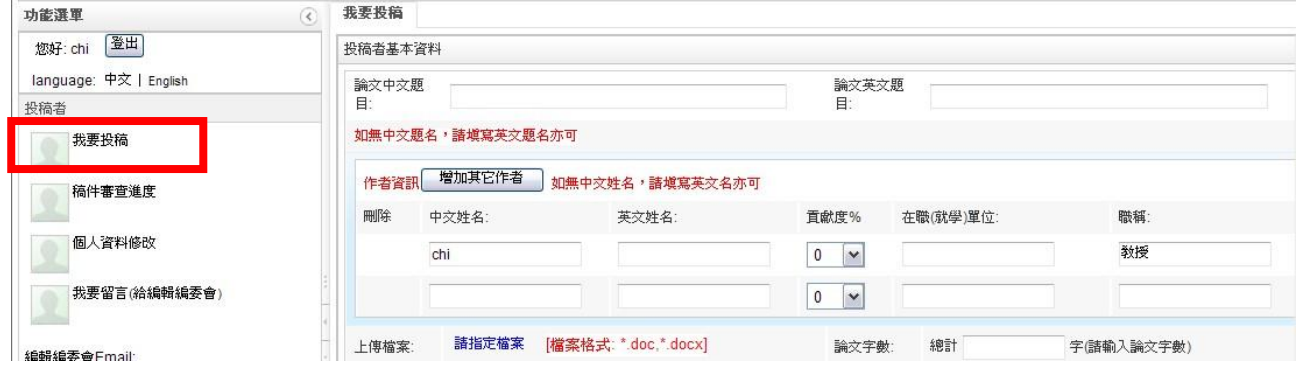

### 2.請依序逐欄填寫。文章撰寫貢獻度%,貢獻度總合須為 100%。

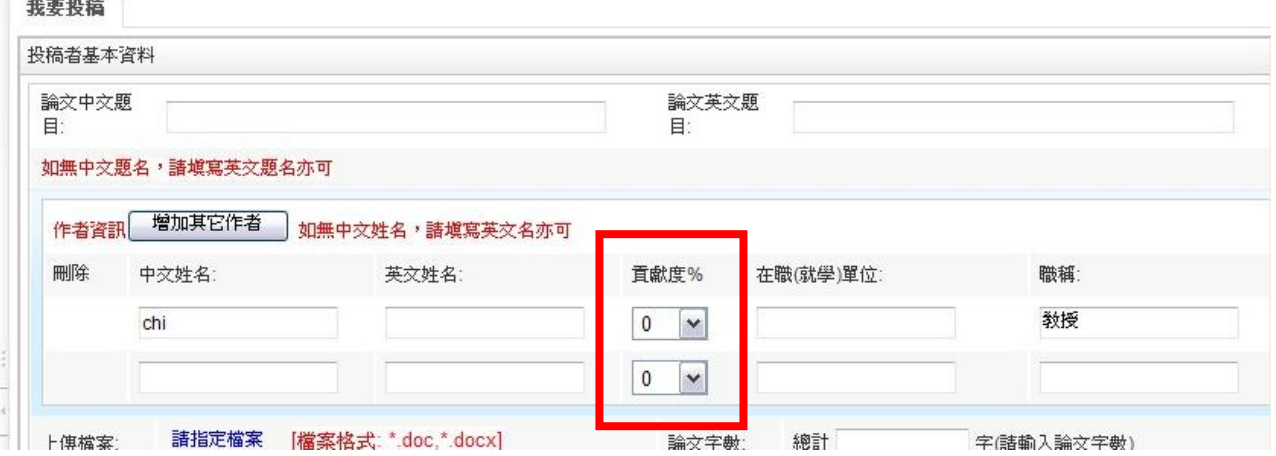

3.請依徵稿辦法中之要求,依序填入中文摘要及英文摘要、中文關鍵詞及英文

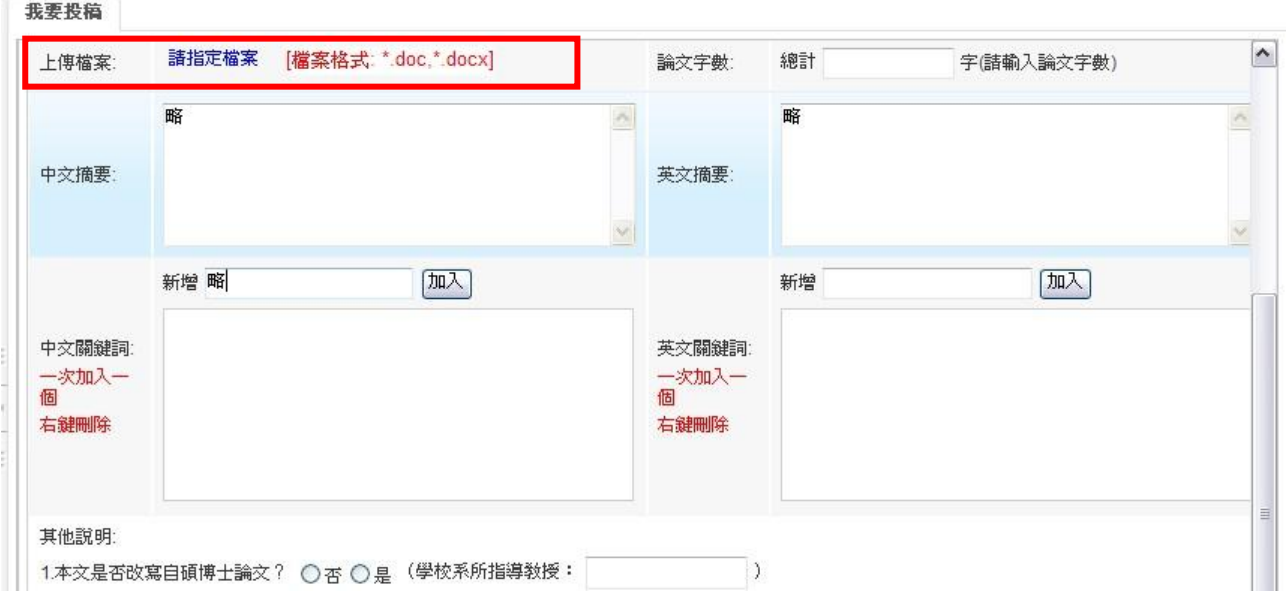

關鍵詞,並上傳投稿文章檔案,請留意須為 Word 檔案格式。

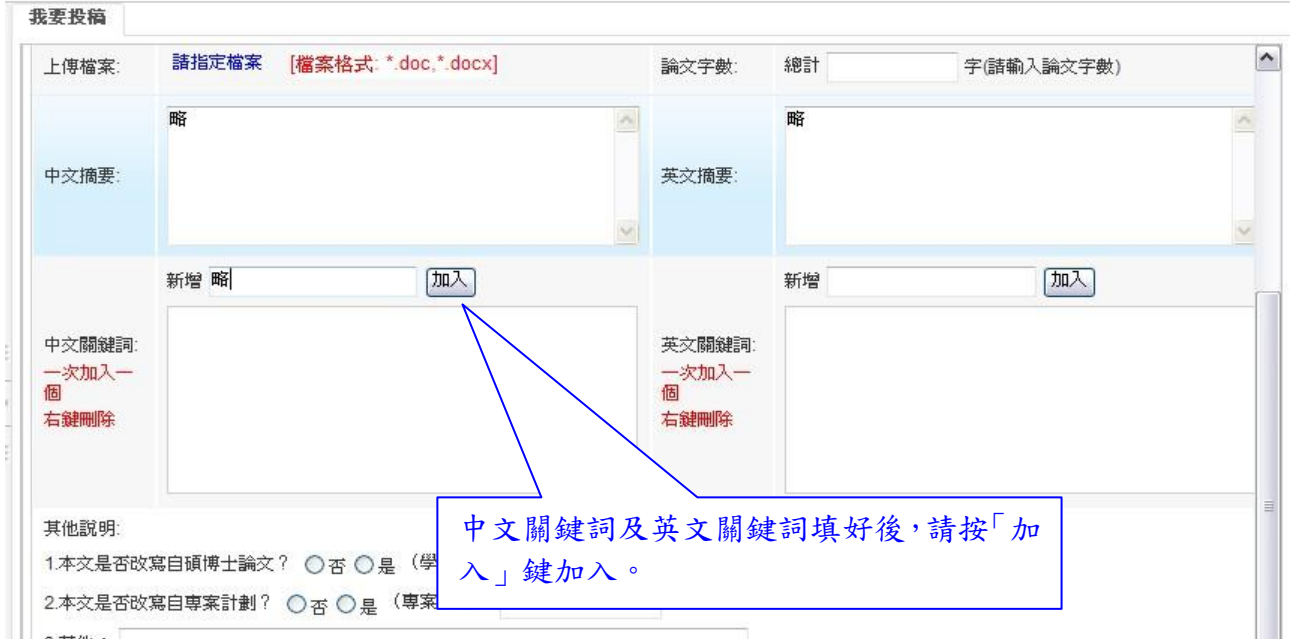

### 4.請於「3.其他」欄位中註明「本稿件並未與其他稿件或出版論文之內容重複

率達 50%或以上」,此句話需懇請投稿者額外補上,系統本身無此選項。

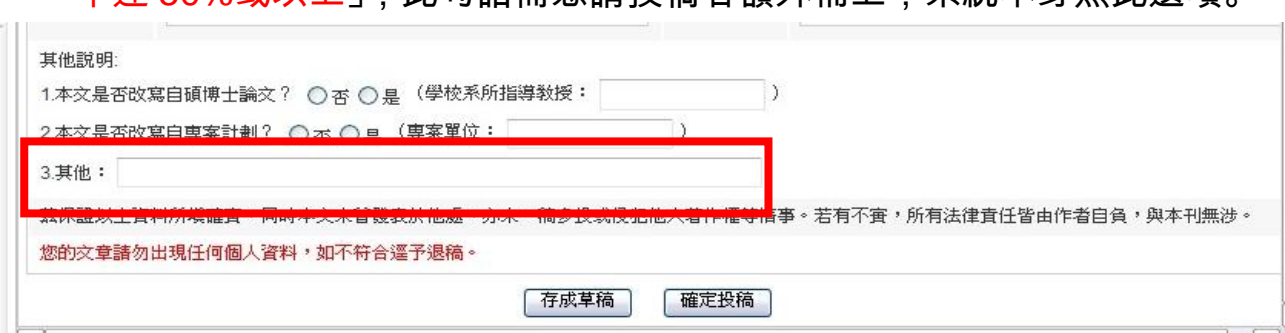

## 5.按下「確定投稿」後,即可於您的信箱中收到「投稿完成通知」,請留存本信 件,並靜候期刊單位通知,請勿直接回覆此信。

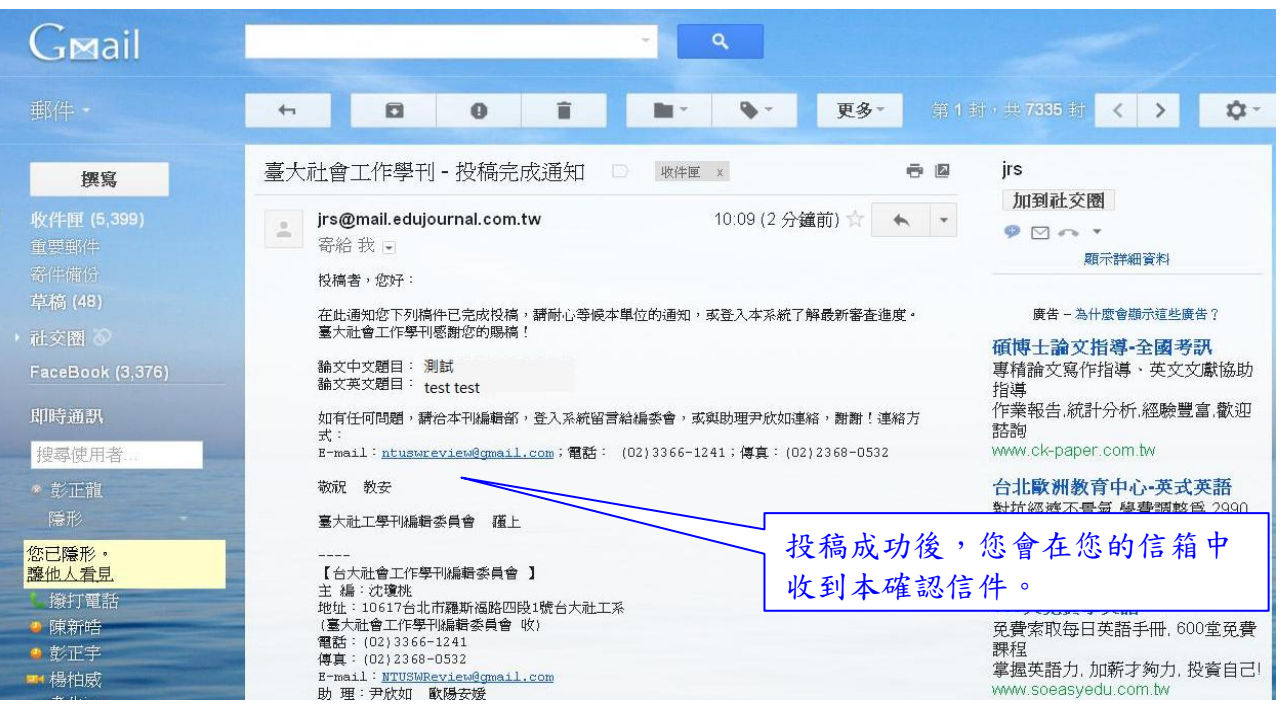

E-Journal Review System 臺大社工學刊投稿者線上系統使用說明 2012.01 版 http://jrs.edujournal.com.tw/NTUSWR/index\_login.zul Page 6 of 11

6.如您因故未能在第一時間完成投稿而需要先暫存,則可按下「存成草稿」。

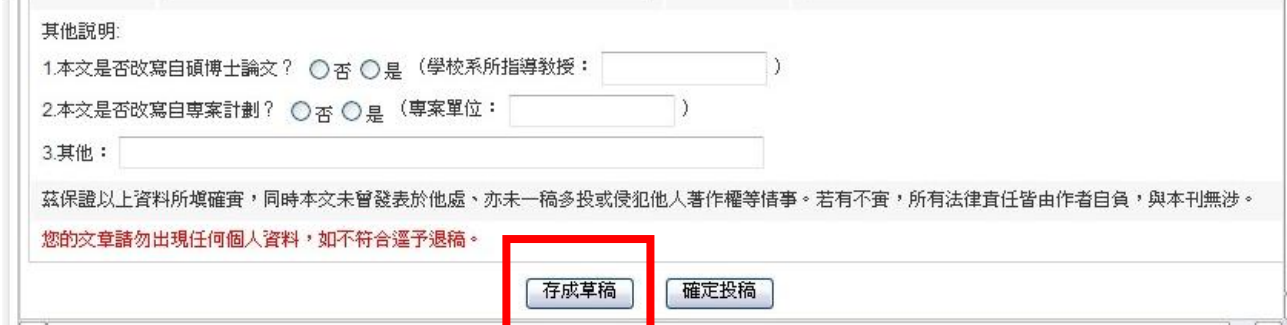

## 7.待您確定可投出稿件時,請您再次登入系統,並點選左側的「稿件審查進度」, 將之前您存成草稿的那篇文章點選反白。

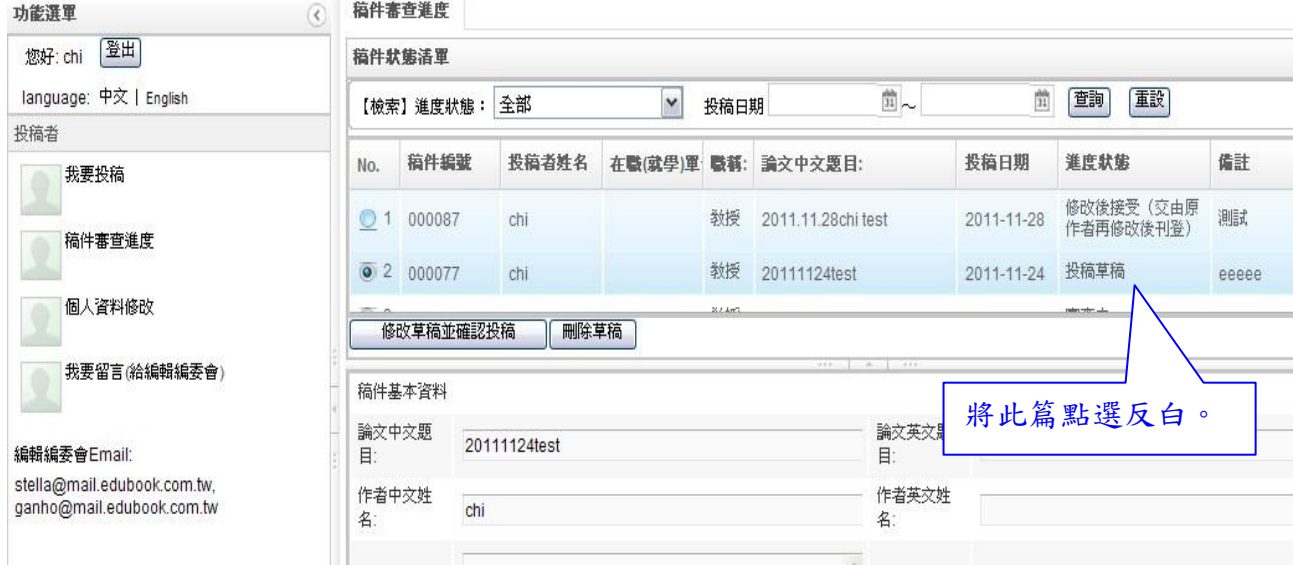

### 8.按下「修改草稿並確認投稿」

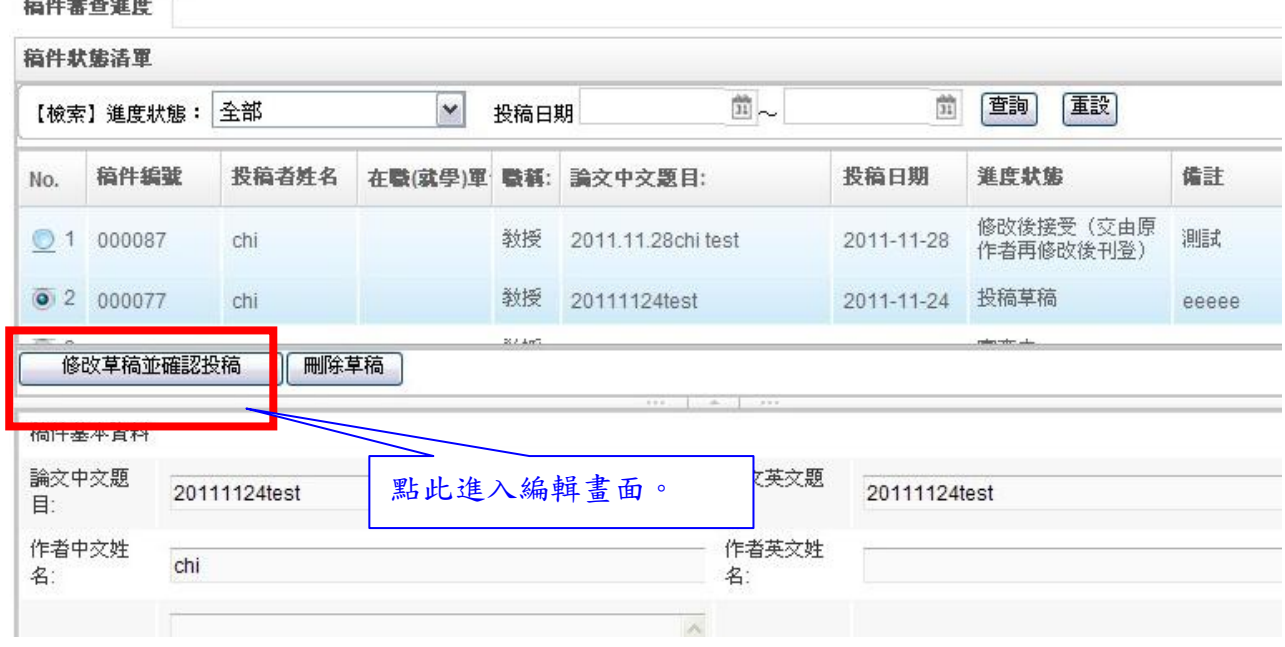

### 9.則畫面下方會出現該篇的投稿資料,您可一一檢視各欄位無缺漏後,以右側

的捲軸往下拉。

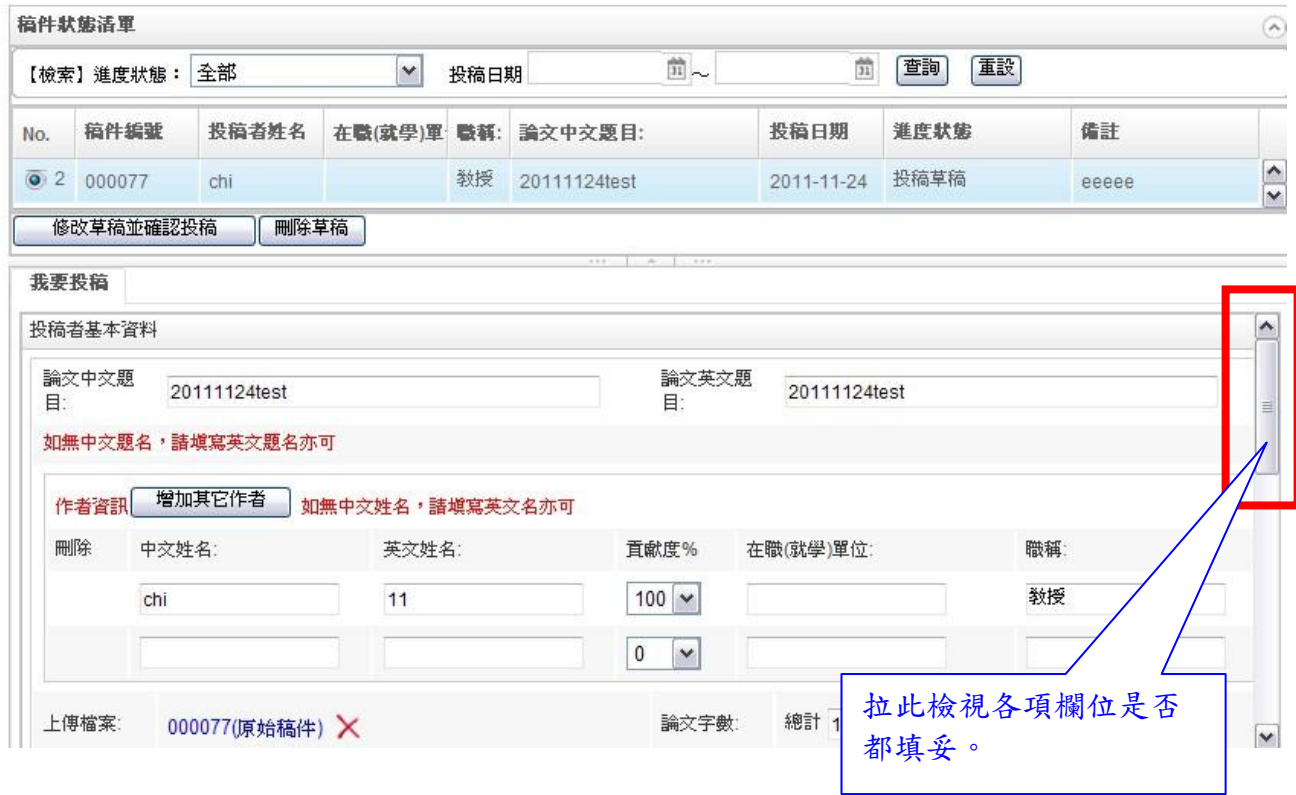

## 10.按下「確定投稿」,即成功投出。

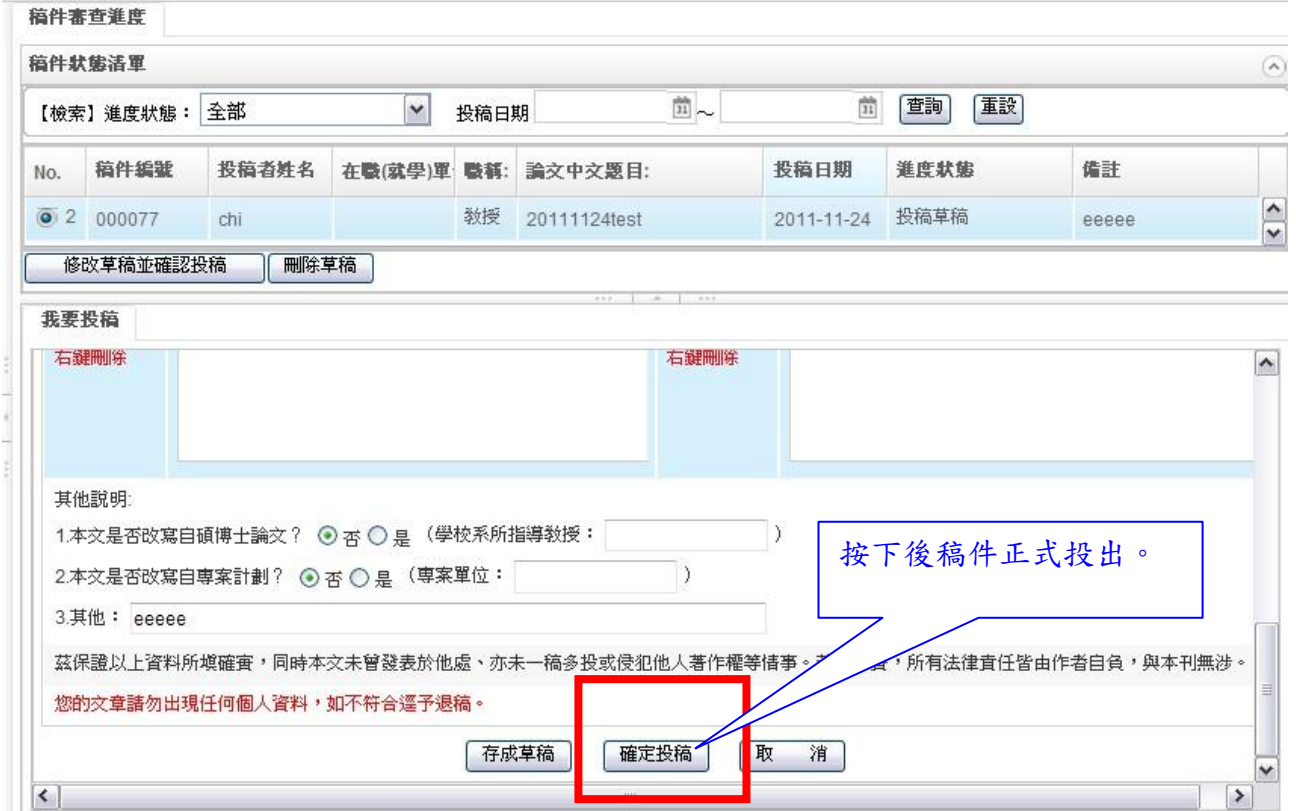

## 四、審查意見答辯

主 編:沈瓊桃

地址:10617台北市羅斯福路四段1號台大社工系

(臺大社會工作學刊編輯委員會 收)

1.當您投遞完成後,期刊單位即會收到投稿,並開始進行審查流程。如您的稿 件經審查後,須再修改,則您可能會收到「編委會決議」為「交由原作者 修改後再審」或「修改後刊登」之信函。此時請您登入系統並作以下操作。 臺大社會工作學刊 - 編委會決議通知 A M M M M X e p 16:22 (50 分鐘前) jrs@mail.edujournal.com.tw  $\begin{array}{ccc} \uparrow & \downarrow & \downarrow \end{array}$  $\stackrel{0}{\leftrightharpoons}$ 寄給我。 投稿者,您好: 在此通知您下列稿件經審査,已由編委會決議如下。請您繼續登入本系統完成文章之修改及答 辯,並待編委會之進一步通知。 論文中文題目: 20120113test from hedu <u> Experimental de l'apprendient de la</u> 医耳曲肌 編委會決議: 交由原作者修改後再審 (通知作者) 投稿者登入 您可登入本系統了解審査意見。如有任何問題,請洽本刊編輯部,謝謝! 謹祝您 萬事如意 臺大社工學刊編輯委員會 謹上 【台大社會工作學刊編輯委員會 】

2.點選左側的「稿件審查進度」,找出等待您修改的文章,點選後反白。

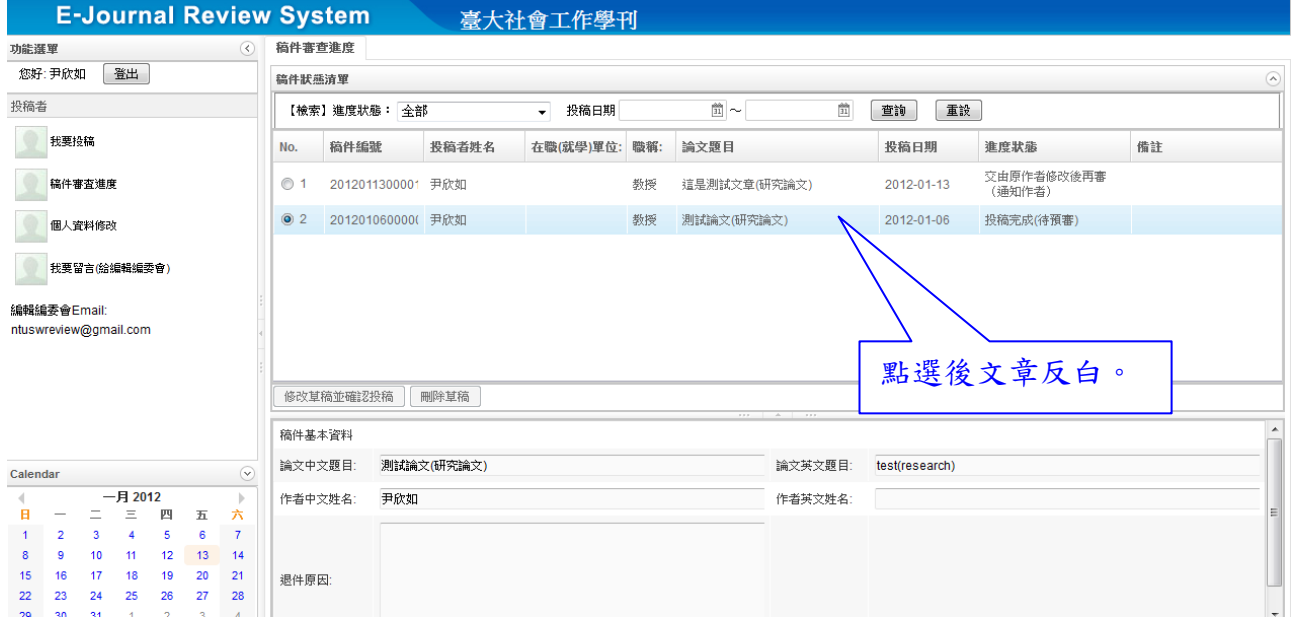

## 3.下方會出現該文的「稿件基本資料」及二位審查者的審查意見。

稿件審查進度

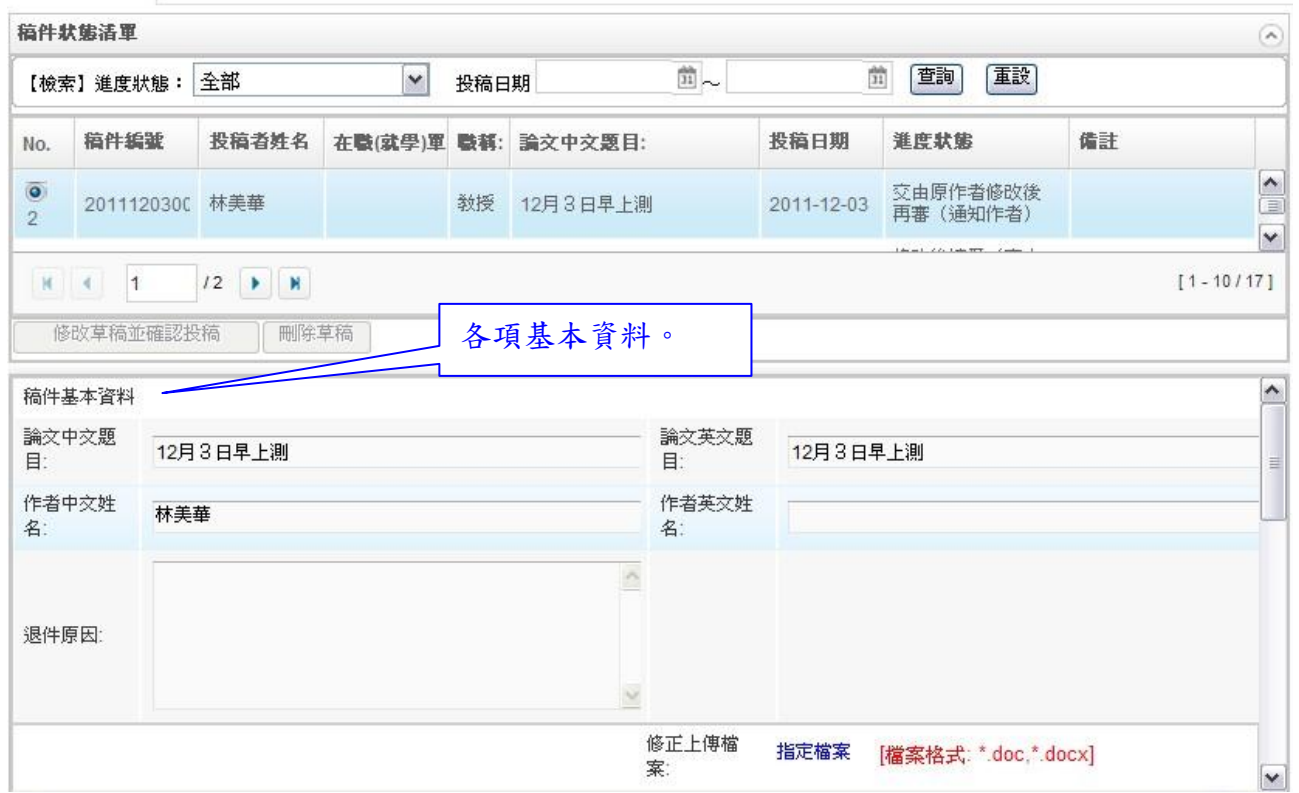

### 4.請上傳依審查意見修改後之檔案。

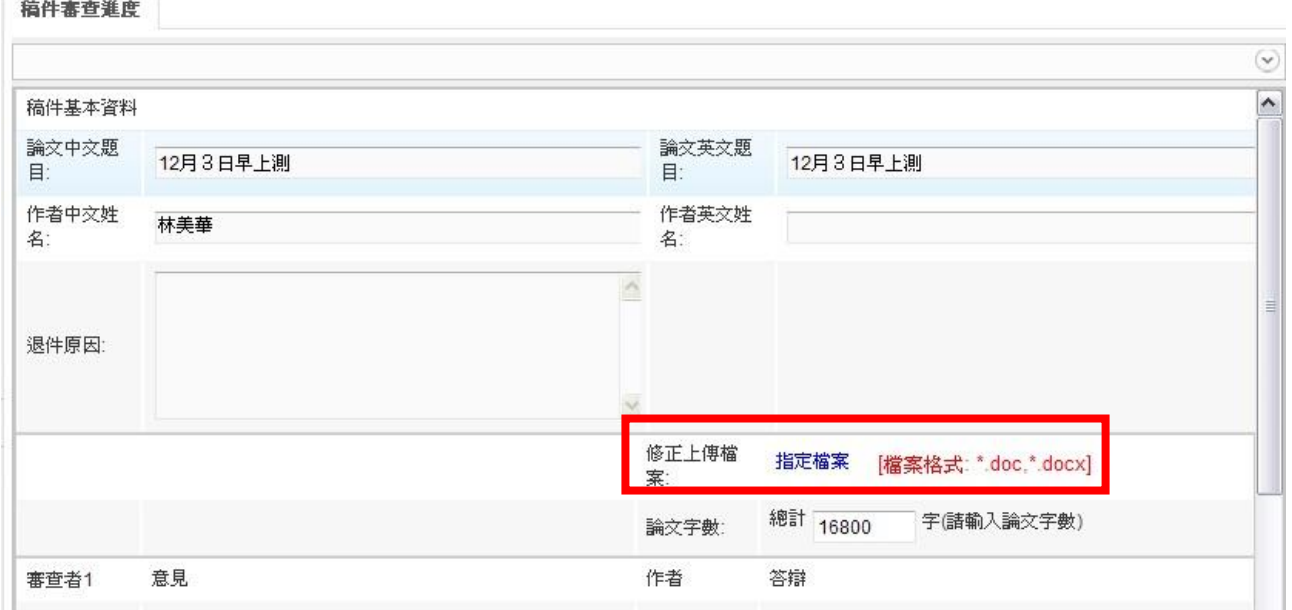

### 5.並填寫二位審查者審查意見之作者答辯。

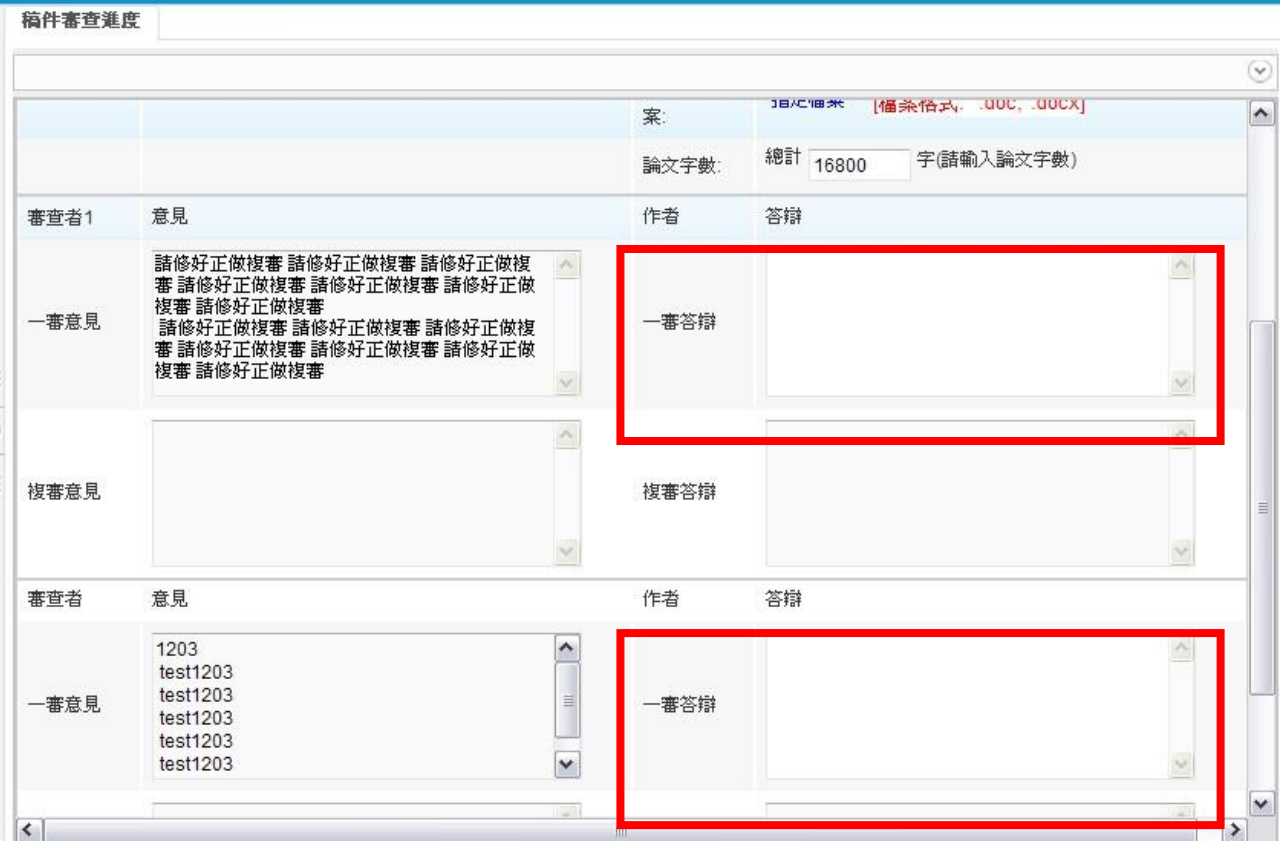

## 6.填好之後請按下「確定送出」,即完成答辯。

稿件審查進度

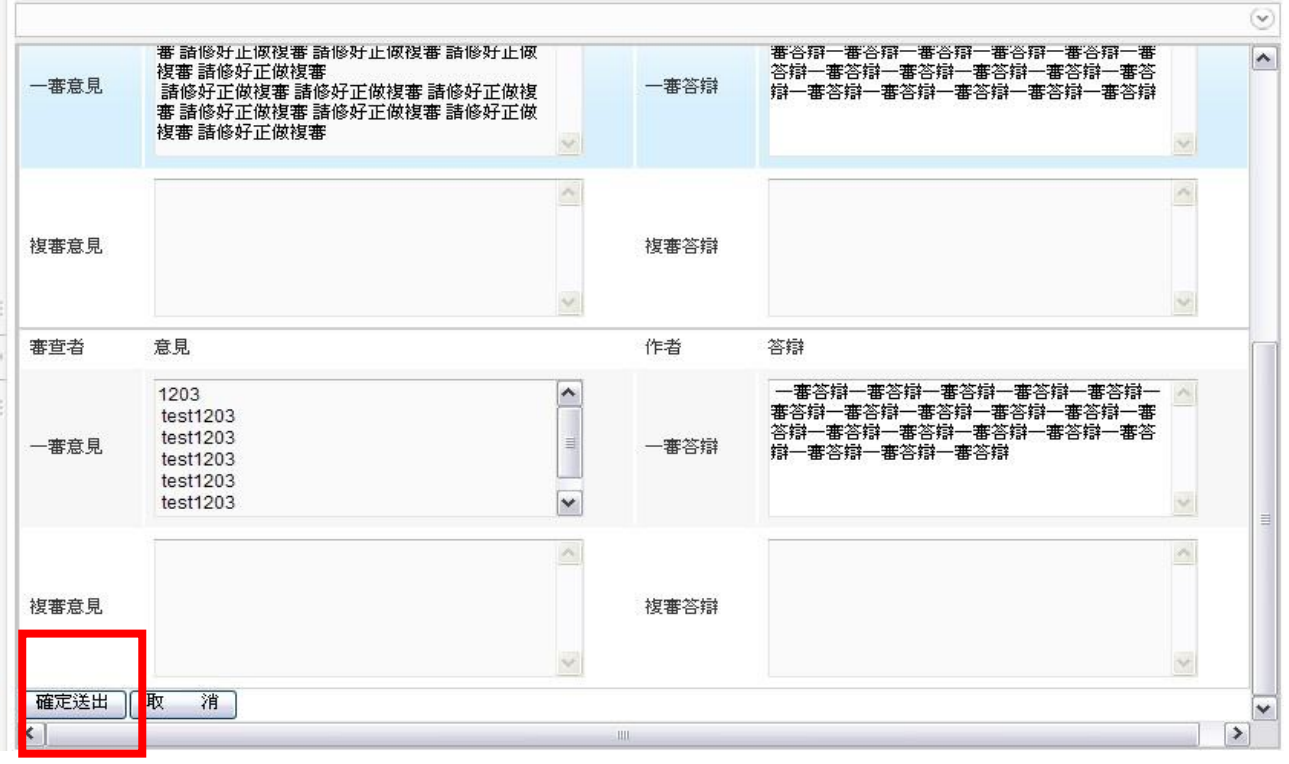